## 附件:考生报名操作手册

1. 登录研院服务门户(<http://yyfw.bjmu.edu.cn/>), 在"研究生培养"模块中选择 "阶段考核",点击后方"办事指南"可查看报名通知附件,点击"在线办理" 可进入报名流程

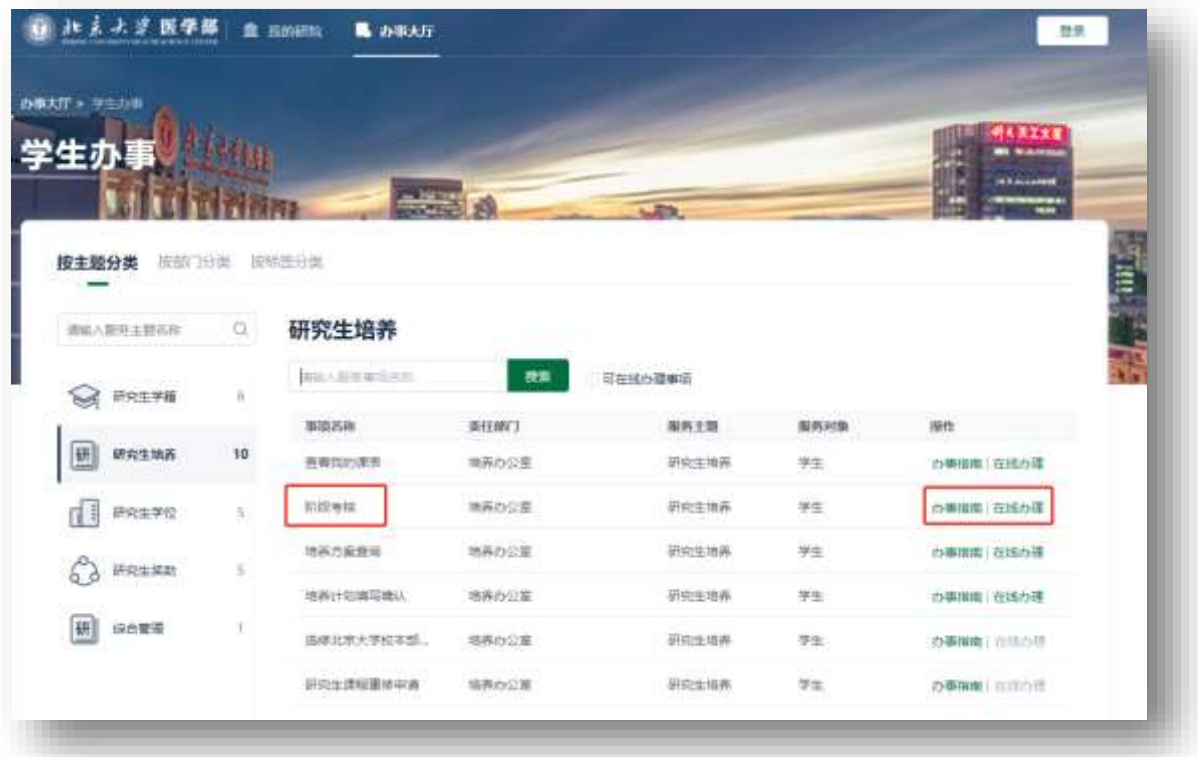

2. 点击"在线办理"后,选择此次"2023-2024 学年阶段考核"条目,点击后方 "报名"按钮

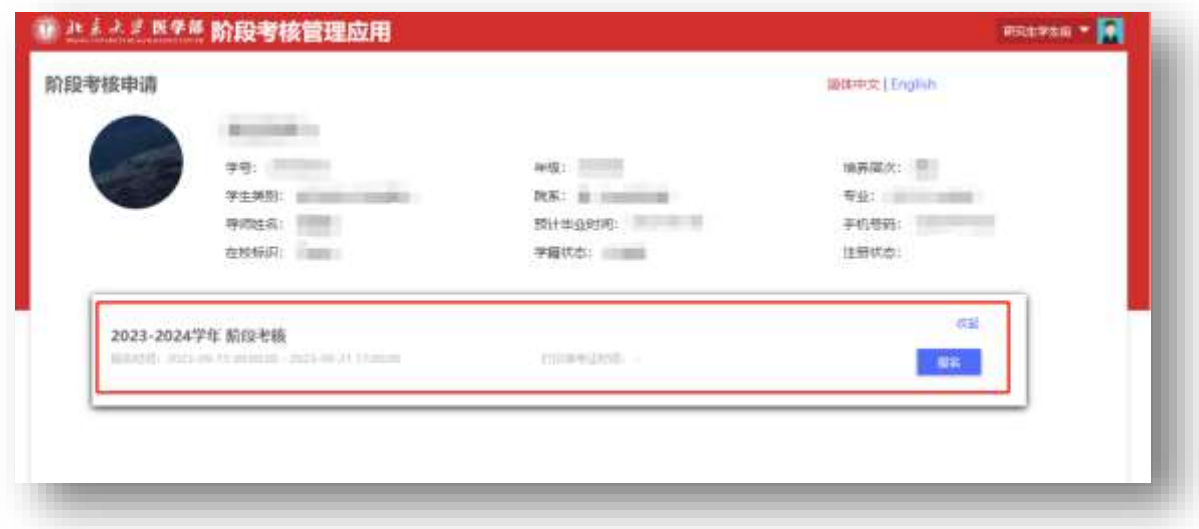

## 3. 选择方向及科目

内科学、外科学、影像医学与核医学、肿瘤学、护理硕士等考生需要选择方向, 其他专业不分方向因而没有此选项。科目根据本人情况选择相应考试科目即可 (可同时勾选多个科目)

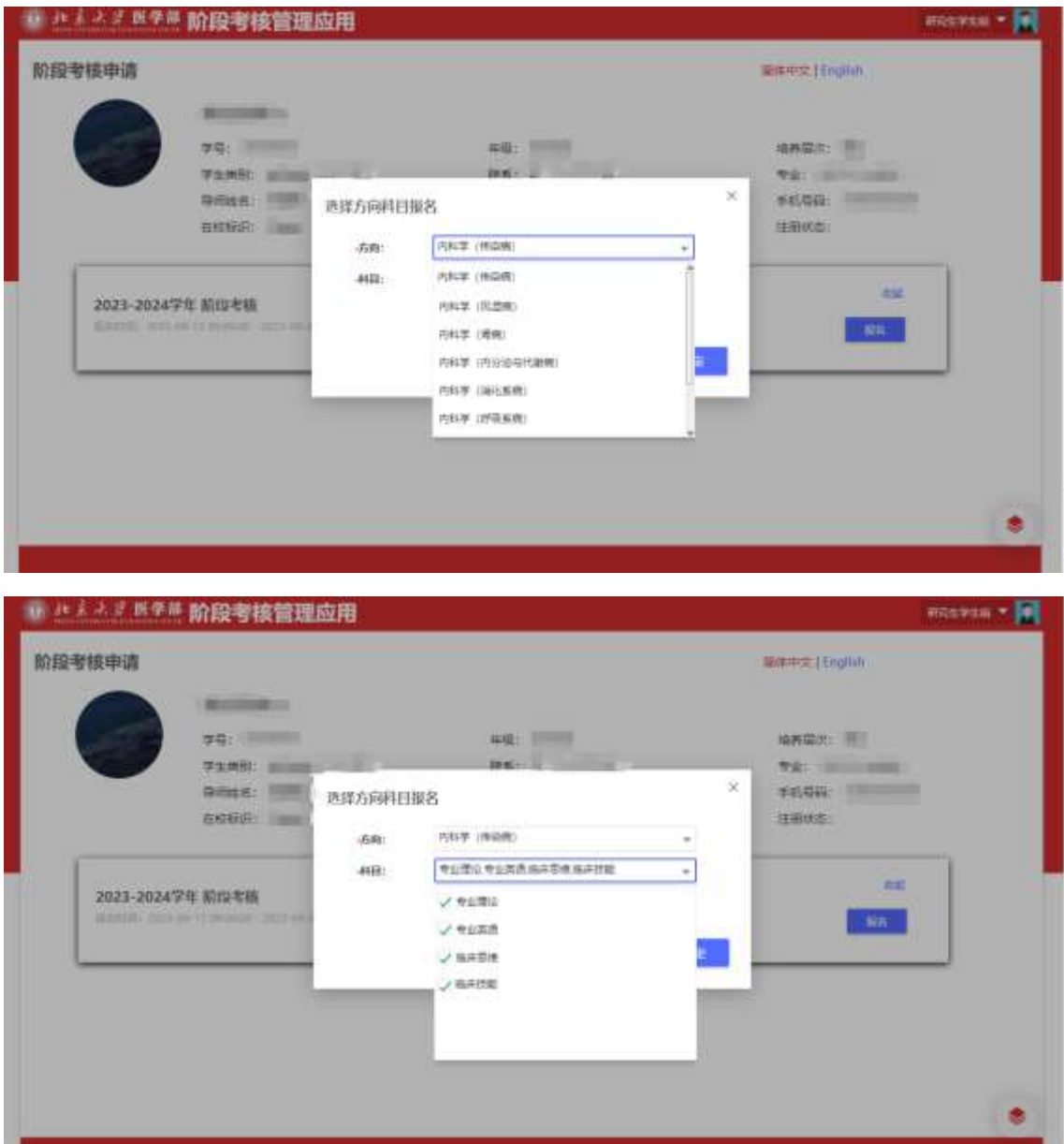

4. 确认报名

点击"确定"后,提示报名成功并显示报名科目。 "院系未审核"状态下,可点击后方"取消报名"按钮修改报名信息。

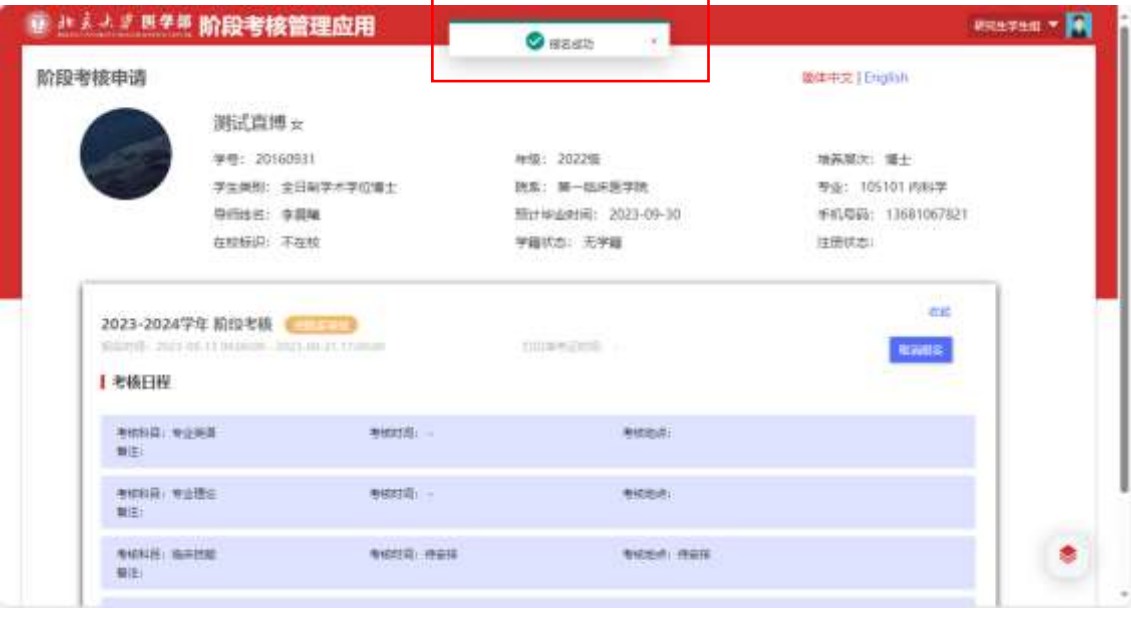